The research tasks you do most: Here's how at Lexis Advance®

Many of your favorite research tasks those tasks you rely on to get you to information you need—can be completed at Lexis Advance® in a couple of steps. Try them out. Get comfortable. They're so simple you'll memorize them quickly.

#### Need more assistance with Lexis Advance?

The Lexis Advance Support site can help. Call LexisNexis® Customer Support at 800-543-6862. Talk to a representative virtually 24/7.

## **Search**

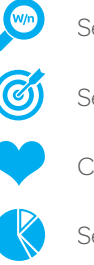

- Search with "terms & connectors"
- Search a specific source
- 
- Combine sources/search favorite sources
- Search with segments and commands

## Find in one step

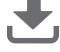

Retrieve full-text documents by citation

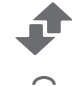

Get and print by citation

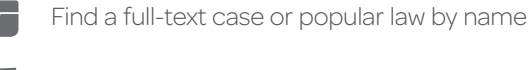

Request a *Shepard's*® report

## Browse by hierarchy

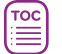

 $\mathbb{R}$ 

- Browse or search a table of contents (TOC)
- 514 Browse statutes

#### Research legal topics

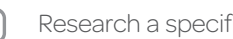

- Research a specific legal topic (Browse Topics)
- HN. Use LexisNexis® headnotes to find documents

## Using/delivering results

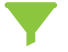

Refine your search results

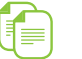

Copy cites and text for your work

Print, email, download and save to Folders

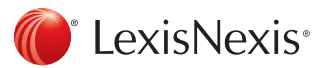

## Search

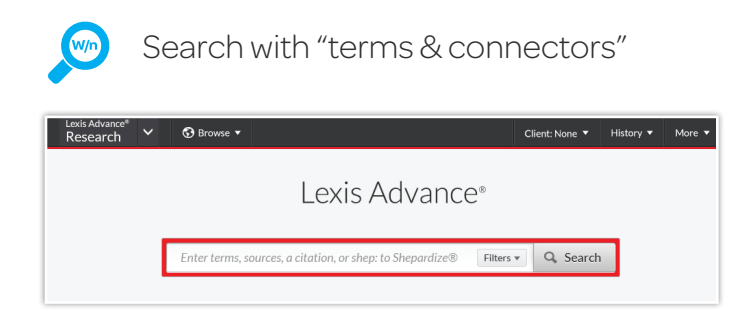

Just enter your words and connectors in the red search box, e.g., *same sex! W/10 marriage*, and select Search. Lexis Advance automatically interprets search commands such as ! and \* to truncate words and W/n, OR, AND, etc. For help selecting connectors, select the **Filters** pull-down menu in the red search box and select **Advance Search**.

Please note: Lexis Advance ignores certain "noise words" in your query but counts these noise words when determining the proximity of terms in a document. So, broaden your proximity connectors. For example, consider searching W/10 instead of W/5. For W/p and W/s, consider W/75 or W/25, respectively.

Note: *Only the AND connector works in Lexis® Web.* 

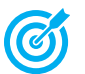

#### Search a specific source

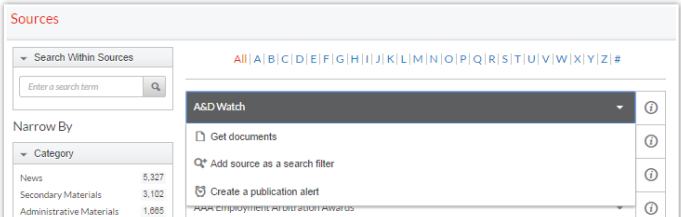

If you know the source: Enter a partial **title** in the red search box, which makes source suggestions. Select to add your title to a search. Select Get Documents to retrieve available source documents. Select Table of Contents to view a source's TOC.

You can also browse and search sources:

- 1. Select **Browse** in the black Lexis Advance header and select **Sources**.
- 2. Select All Sources. The screen above displays.
- 3. Enter a partial title in the Sources search box. (Or browse titles alphabetically, by content types, jurisdictions, etc.)
- 4. Select a title link. Actions display. You can Add to filters to add the source to your search or Get Documents to retrieve all available source documents. Also create a **Publication** Alert for many sources. To get source details, such as update schedule, select the  $\hat{\omega}$  icon.

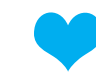

## Combine sources/search favorite sources

#### To combine sources:

- 1. Enter a **partial source** name in the red search box. The word wheel will make suggestions. Select a source.
- 2. Repeat to add more sources to your search. The source combination is saved automatically in Recent & Favorites.

#### View recent searches and create Favorites:

- Select the **Filters** pull-down menu in the red search box and select Recent & Favorites.
- View recently searched sources, combinations, legal topics and pre-search filters.
- To create a Favorite: Select the star next to the title. Once a Favorite, the item remains in your Recent & Favorites list and Favorites pod.

Favorites-can include sources, source combinations, legal topics and prefilters. The Favorites pod displays on the Lexis Advance home page for quick access.

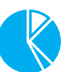

#### Search with segments and commands

#### **Common** case-law segment searches

- *NAME(roe AND wade)*
- *JUDGES(merz)* OR *JUDGES(michael W/2 merz)*
- *WRITTENBY(merz)*
- *ATTORNEY(paul W/2 stewart)*

#### **Common** news segment searches

- *HEADLINE(oil AND domestic)*
- *HLEAD(george W/2 soros)* finds terms in the headline and/or lead paragraph
- *• PUBLICATION(wall street journal)*
- *• PUBLICATION—TYPE(magazine) AND ukraine AND putin*
- *• SECTION(financ!) AND bitcoin*

#### ATLEAST command

*• ATLEAST3(obama AND christie)* Use a number with ATLEAST. Use OR or AND only.

## Retrieve full-text documents by citation

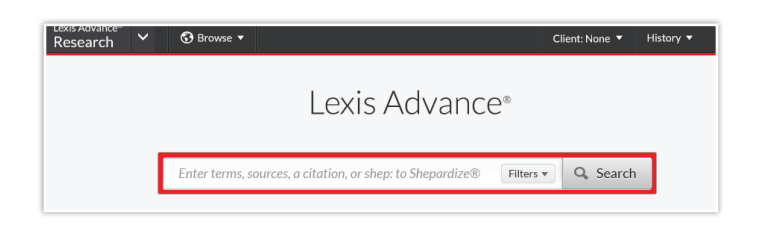

Enter the **citation(s)** in the red search box and Select **Search**. For example, ENTER:

- *• 29 cal 4th 262*
- *• 289 f3d 865*
- *• 2004 WL 6075307, 964 f supp 1416*
- *• 107 pl 204*
- *• 116 stat 745*
- *• 2002 enacted hr 3763*
- *• orc ann 2901.05*
- *• 15 uscs 1117, 15 uscs 1127*
- *• 75 fr 66832*
- *29 cfr 1630.2*
- *• 521 us 591*

You receive two results types:

- 1. The **full text** of the authority, which displays automatically. Select Results List on the full-text document or the View References link on the results list and move to ...
- 2. Results that reference your citation.

Enter an *internal cite (e.g., pinpoint cite)* for a case or statute and retrieve the full-text document—open to the requested page or section—as well as documents that reference the full-text case or statute citation. For example, ENTER:

- *800 f2d 113*
- *42 uscs @4577(c)*
- *orc ann 1701.591(d)*

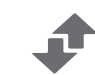

## Get and print by citation

Retrieve and deliver—print, download or email—multiple documents or *Shepard's* reports in one batch from one screen.

Select the **Research** pull-down menu at the top left of the Lexis Advance home page. Select LexisNexis® Get & Print. Enter up to 10 citations. Follow screen instructions to choose document type and formatting, delivery method, etc.

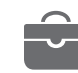

#### Find a full-text case by name

The Lexis Advance red search box suggests the names and citations of top-cited cases and many U.S. Public Laws and **popular state laws**. If you begin to enter party names or a statute name, the search box will make suggestions automatically, e.g., ENTER: *roe v wade.*

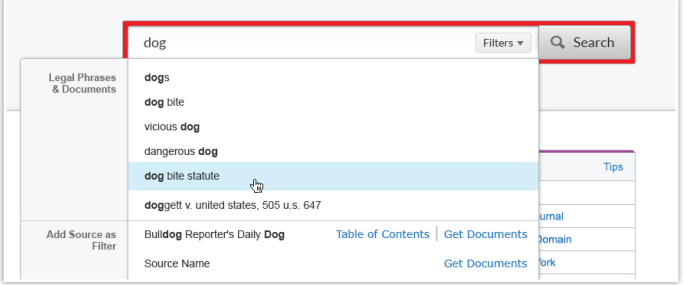

Also find cases by searching with the NAME segment. Enter: *NAME (roe and wade)*

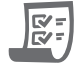

#### Request a *Shepard's*® report

Enter shep: then the citation in the red search box, e.g., ENTER: shep:800 f2d 111 then select Search.

## Browse by hierarchy

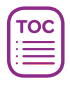

## Browse or search a table of contents (TOC)

TOCs are available for U.S. and state statutes, constitutions, court rules and administrative codes, plus municipal codes and many treatises, guides and form books.

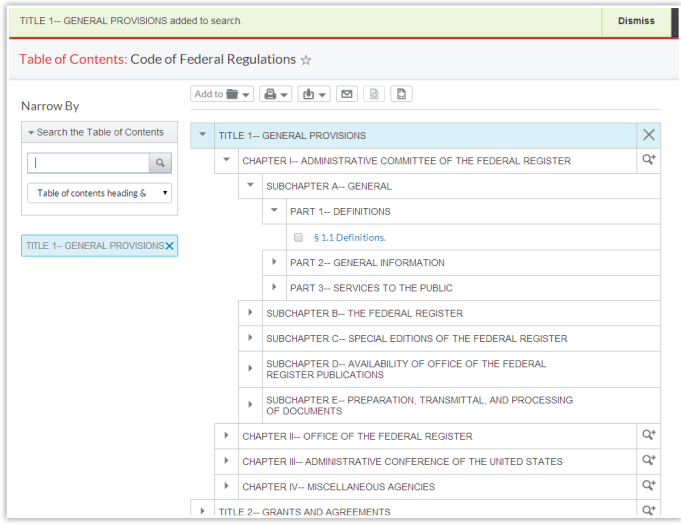

#### Gain access to a TOC several ways:

- 1. Enter the TOC source name in the research box and select the Table of Contents link.
- 2. Identify your TOC source in Browse Sources and select the Table of Contents link.
- 3. Select the source's **View Table of Contents** link in your search results.
- 4. Select the source's View Table of Contents link from your Recent & Favorites list or Favorites pod.

#### To browse a TOC:

Open and close hierarchy levels. Select ▶ to open, ▼ to close.

Select a **blue document link** to open a full-text section. The document opens in a new window. To return to the TOC, close the document.

#### To search a TOC:

Enter your **search terms** in the search box at the top of the open TOC, e.g., ENTER: *limited partnership* and select Search.

#### You can search:

- Both the TOC and documents at once, or the TOC or documents separately. Make your selection beneath the search box. (Default is both.)
- Specific portions of the TOC, e.g., several chapters. Select the **magnifying glass icon** next to the sections you wish to search. (You can also select sections then print, deliver or share.)

After you make your selections, select the gray magnifying glass search button.

Open relevant documents or browse surrounding levels. To return to the TOC, select the TOC title link or select Clear Search.

## Browse statutes

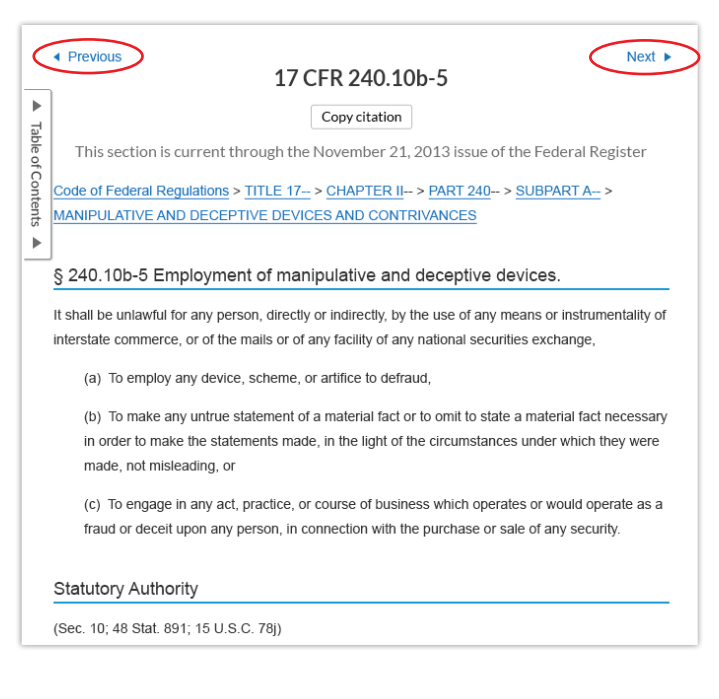

Move to preceding or succeeding sections. Select the Next or Previous arrows at the top or bottom of the screens. To move to a TOC level, you can select a level from the hierarchical links at the top of the document. Or select the Table of Contents link on the left side of the document.

## Research legal topics

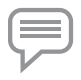

## Research a specific legal topic (Browse Topics)

Select **Browse** in the black Lexis Advance header, then select Topics. You can search for your topic or browse a topic hierarchy.

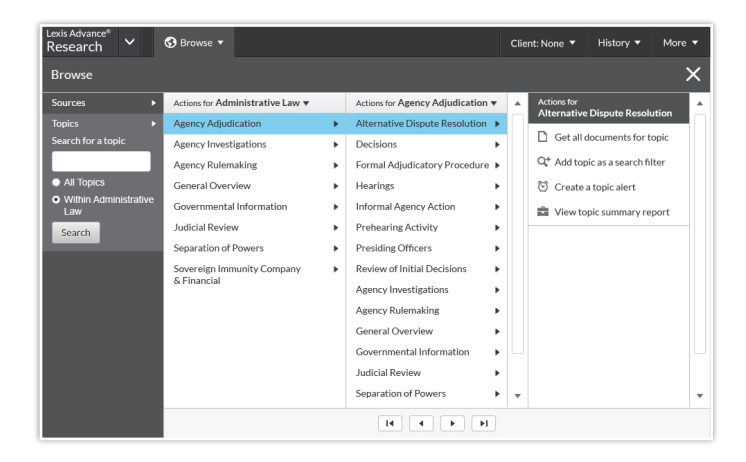

To search for your topic:

Enter your search words in the topics search box, e.g., ENTER: *alternative dispute resolution*, and select **Search**.

To browse for your topic:

- 1. Select an area of law, e.g., Agency Adjudication.
- 2. Select ▶ to open subtopics, ▼ to close.
- 3. Select a topic link. Select a task, e.g., view topic documents or set up a **topic alert** to notify you of changes in the topic documents. Topic Summary Reports, compiled by LexisNexis legal editors, point you to seminal cases and other vital authority, key definitions and references to secondary sources that can help bring you up to speed on a legal topic.

#### **HN** Use LexisNexis® headnotes to find documents

Find the LexisNexis headnote you want to explore in a fulltext case.

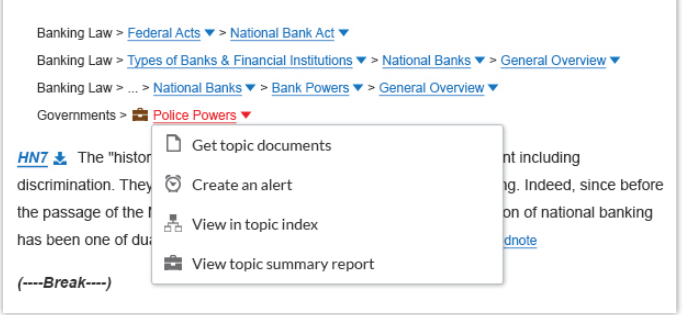

- 1. Select a topic link in the headnote, e.g., *Police Powers*.
- 2. Select Get topic documents. Your results documents are sorted by relevance with the Cases tab displaying.
- 3. Refine. Add filters, e.g., select a jurisdiction. Or Search within results, i.e., add search words to describe your issue or fact pattern.

Topic Summary Reports, discussed below left, also point you to relevant authority in addition to topic definitions and secondary sources.

## Using/delivering results

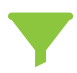

Refine by content category Review just cases or forms, etc. Select a **category link** (in blue) at the top of your left navigation pane.

#### Refine by adding search words

- 1. Go to the Search within results box in the left pane.
- 2. Enter your search terms, e.g., Enter: *front pay*

To remove the additional search words, select the X next to the displayed words.

#### Refine by adding filters

You can filter only one content category at a time.

Select a filter to apply it to your results, e.g., select a jurisdiction to restrict your review to documents for that jurisdiction.

To add multiple filters at once, e.g., several jurisdictions, choose Select multiple, make your choices and select OK. All filters added display in blue boxes under Narrow by.

Select the X next to an applied filter to remove it. To remove all filters, select Clear.

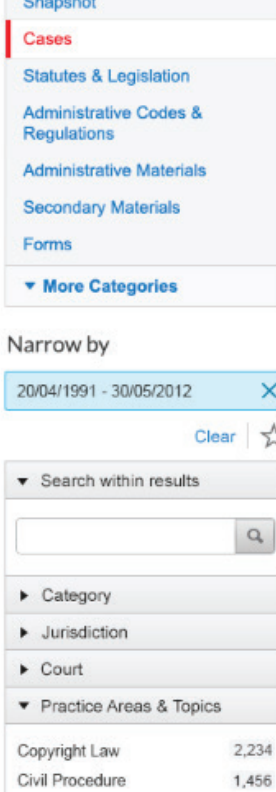

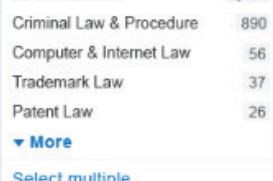

Timeline

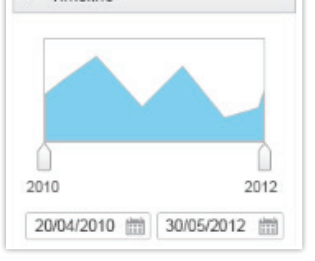

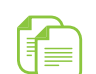

#### Refine your search results  $\mathbb{F}$   $\cong$  Copy cites and text for your work

Add citations: Including parallel cites and links to the full-text document. Just select the **Copy Citation** link at the top of the full-text document.

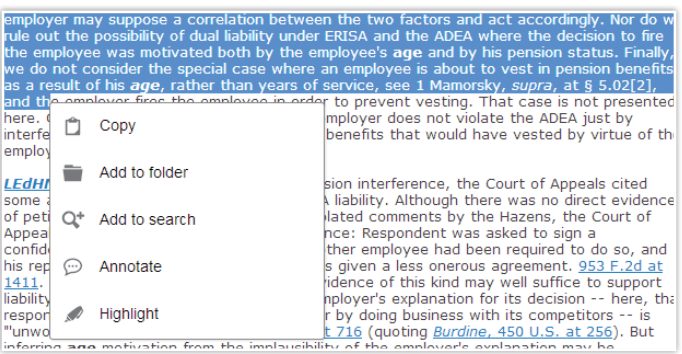

Copy text and citation: Highlight the text you need. An option box displays. Select Copy. For citation and copy attribution, you can select from a variety of style formats. You can also choose to include parallel cites and a link to the document.

## Print, email, download and save to Folders

Deliver a single document as you view the full text of that document. Deliver one or more documents from the results list-even across content categories. Select the checkbox next to each document you wish to deliver.

Then look for the delivery icons at the top of the screen:

- $\Box$  Print: Options let you format (fonts, search terms in bold, etc.), show headnotes in cases, etc. Save steps and bypass options screens too. Just select Use default settings.
- **Email:** Options let you format (.PDF, .Docx, .WP), add recipient addresses, subject and message. Also send to LexisNexis® CaseMap® case analysis software or compress (zip) files.
- **Download:** Options let you download as .Docx, .WP or .PDF, send to CaseMap® or download the results list. Even send as multiple, zipped files. Save steps and bypass options screens too. Just select Use default settings.

Save to a Folder: Options help you select a folder, save the document(s) or results list(s) and add notes to preface the document(s).

Log in www.lexisadvance.com

Learn more www.lexisnexis.com/advance

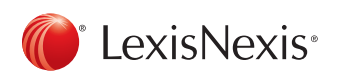

LexisNexis, Lexis Advance, Lexis, Shepard's and the Knowledge Burst logo are registered trademarks of Reed Elsevier Properties Inc. CaseMap is a registered trademark of LexisNexis, a division of Reed Elsevier Inc. © 2014 LexisNexis. All Rights Reserved. BMH00443-1 0914

# Lexis Advance® Quick Reference Guide

This guide shows you where to find—and how to use-Lexis Advance® features you'll use often. Keep this guide handy for reference.

On the road? Need the facts? You can gain access to Lexis Advance with current smartphones, tablets and laptops at [www.lexisadvance.com.](http://www.lexisnexis.com/166442b) Lexis Advance screens adapt automatically.

## Download other Lexis Advance how-to literature, videos, tips and more!

[The Lexis Advance Support Site](http://www.lexisnexis.com/166442a) can help you with log-in issues and update you on new Lexis Advance enhancements.

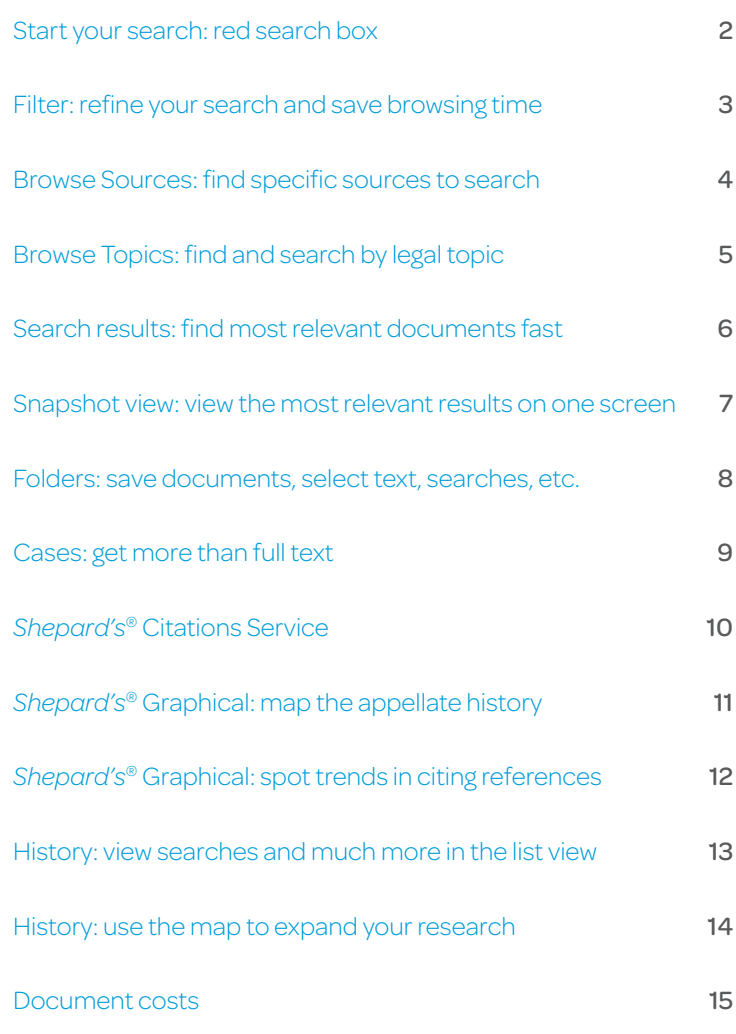

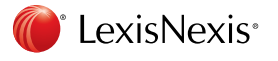

Please note: All screens shown may change slightly as new scources, features and enhancements are added.

## <span id="page-7-0"></span>START YOUR SEARCH: RED SEARCH BOX (HOME)

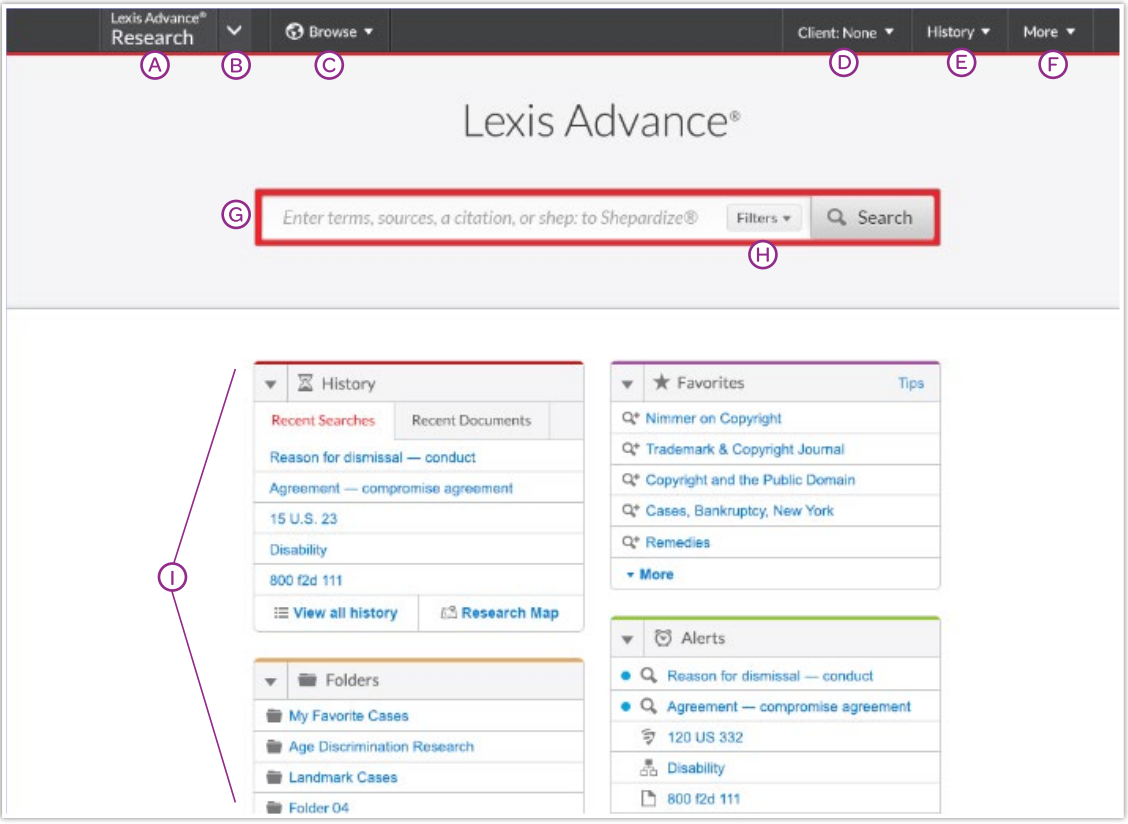

When you log in to Lexis Advance, the home page displays.

- (A) Return to this home page. Click the Lexis Advance logo on any screen.
- Access other subscription products. Click the down arrow for access to your other subscription products, such as LexisNexis® Public Records.
- Browse sources or legal topics. Click Browse. Select [Sources](#page-9-0) or [Legal Topics](#page-10-0). Drill through the hierarchy or search for specific sources or topics.
- Change/edit client matter IDs.
- Return to recent searches or documents retrieved. Also connect via the History pod below the red search box.
- Link to Settings, Help, Price Guide, *My Lexis*™, Sign Out, etc. Also gain access to Folders, Alerts and Notifications. Or use the landing page pods shown on this page.

Enter your search words, find sources and more! Enter a:

- natural language search and click Search. No source selection necessary.
- terms and connector search, e.g., *americans disabilities /20 alcohol!* and click Search
- citation, e.g., 800 f2d 111 and click Search to retrieve the full-text document as well as search results for that citation
- partial or full source title, e.g., *Collier*, to find a source title to add to your search. Or retrieve the source's documents.
- popular case name, e.g., roe v. wade, and click Search to retrieve the full-text document as well as search results for that case
- popular statute name, e.g., *Georgia Lemon Law*, and click Search to retrieve the full-text document as well as search results for that statute
- Shepard's<sup>®</sup> request, e.g., *shep: 800 f2d 111*, and click Search

As you type, the red search box offers suggested legal phrases, documents or sources.

- (H) Refine your search upfront and **filter** by content, jurisdiction or practice area-or get help with terms & connectors. Click filters to re-use recent sources, filters or topics. You can also filter your **[search results](#page-11-0)**.
- Get there quicker! Get fast access to favorite sources, Folders, Alerts and legal topic update notifications (A blue dot means that item has new information). Also get access to Help topics.

## <span id="page-8-0"></span>FILTER: REFINE YOUR SEARCH AND SAVE BROWSING TIME

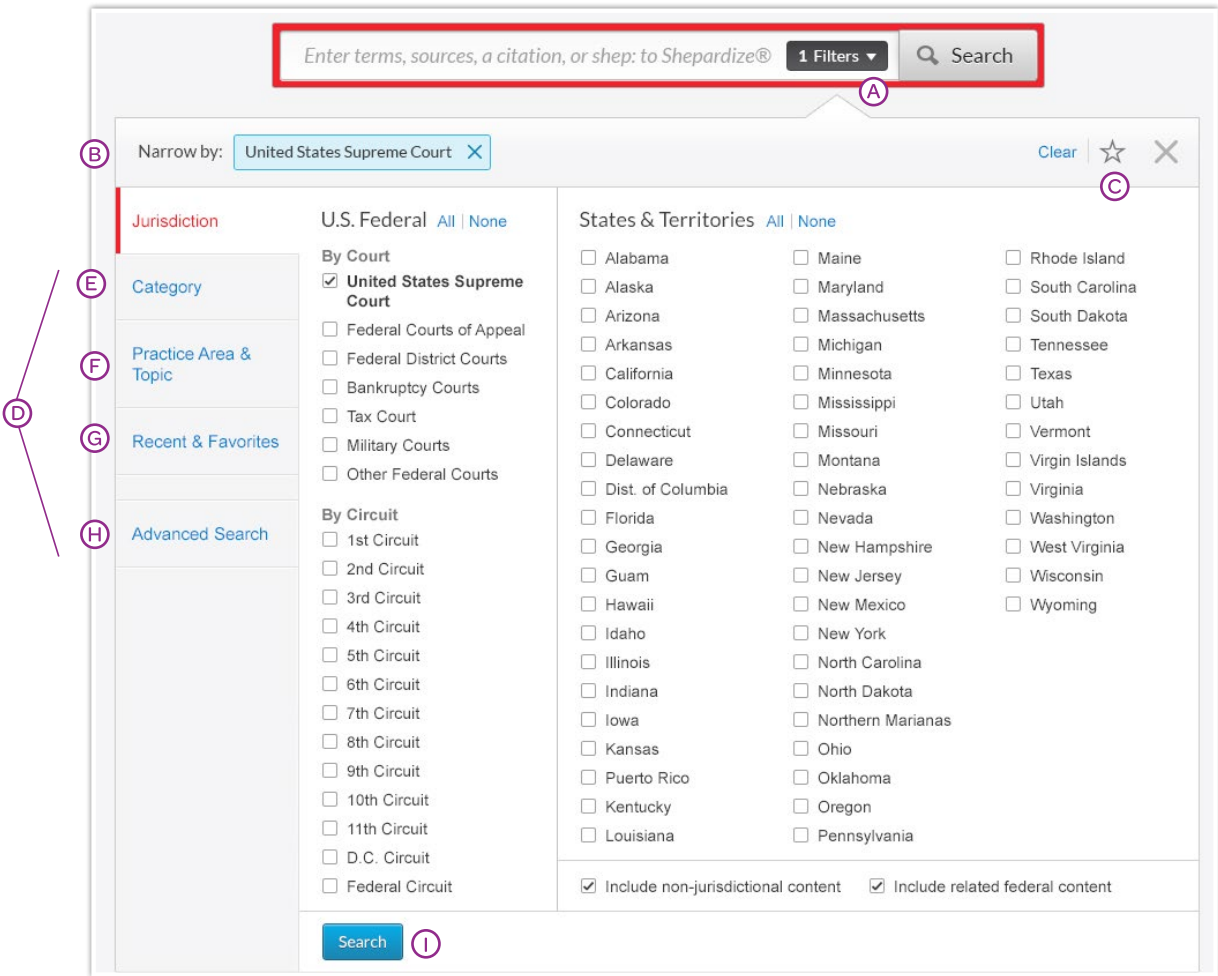

You can filter your **[search results](#page-11-0)** to limit the number of documents. But you can also save time up front and filter before you search, choosing jurisdictions, content categories and/or practice areas. Add favorite sources, source combinations, recently used filter combinations or frequently used legal topics to your search. Finally you can get assistance developing a terms & connectors search.

- Click the Filters pull-down menu to add filters. As you add, the filters box displays the number of filters you've selected.
- As you add filters across screens, the Narrow by box displays your filter choices. Click the X to delete a choice or Clear to remove all choices.
- Finished selecting filters? You can save the combination as a favorite and re-use. Click the star to add it to your Favorites list.
- Navigate filter choices. Just select a Filter link.
- (E) Category options include all content types available, e.g., select to search only legislative sources and cases. Also choose what category to display first.
- **F** Practice Area & Topic options include more than 40 practice areas.
- G) Recent & Favorites options include up to 50 recent and favorite sources/source combinations, recent and favorite filter combinations, and recent and favorite legal topics selected from **[Browse Topics](#page-10-0)**.
- Advanced Search helps you select search commands. Also link to citation formats for retrieving full-text documents.
- (1) Click Search to close the Filter box when you've finished selecting filters.

## <span id="page-9-0"></span>BROWSE SOURCES: FIND SPECIFIC SOURCES TO SEARCH

You don't need to select sources before you search at Lexis Advance. But if you want to search specific sources, you can find them two ways.

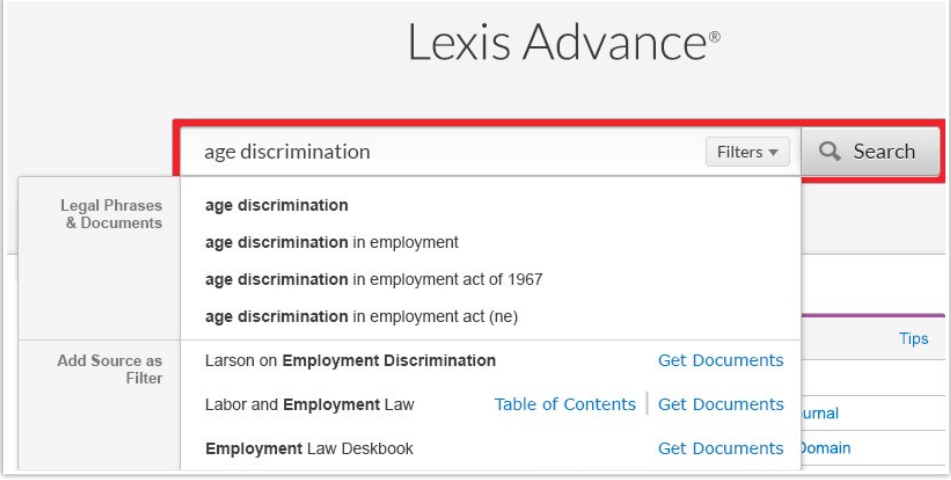

- 1. If you know the source name or partial name, enter it in the red search box.
	- Select a source title to add it to your search.
	- Select a source's Table of Contents (TOC) link to browse the TOC, search the full TOC or select specific parts of the TOC to search and/or deliver.
- Select a source's Get Documents link to retrieve all available documents for that source. Then you can set a **Publication Alert** to get source updates.

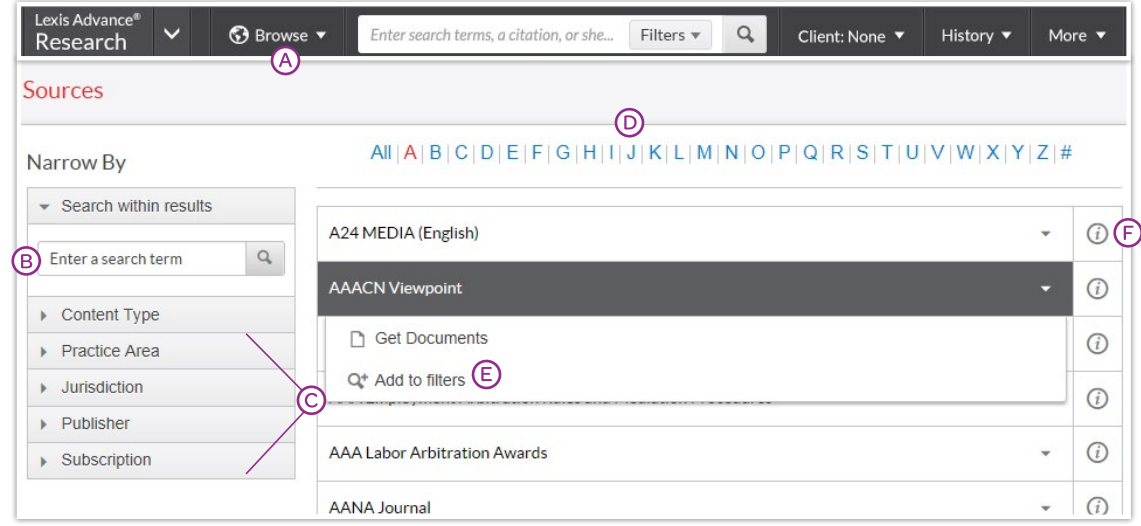

- 2. You can also search or browse source listings:
- Click Browse then select Sources. Browse by jurisdiction, content category, practice area and more. Or click All Sources to search and browse alphabetically by title.
- Enter a title or partial title. Suggestions are provided as you type. Click the gray magnifying glass to search.
- Filter sources by content categories, jurisdictions, etc. Find what you need more quickly by selecting filters, e.g., News, then California.
- (D) Browse sources alphabetically. Use this bar first to select a letter. Then add content and jurisdiction filters.
- Click a source link and you can:
	- add the source to your search
	- retrieve all available documents for that source
- $\odot$  Click the information  $\odot$  icon to display the source description with details on content, coverage and update schedule.

## <span id="page-10-0"></span>BROWSE TOPICS: FIND AND SEARCH BY LEGAL TOPIC

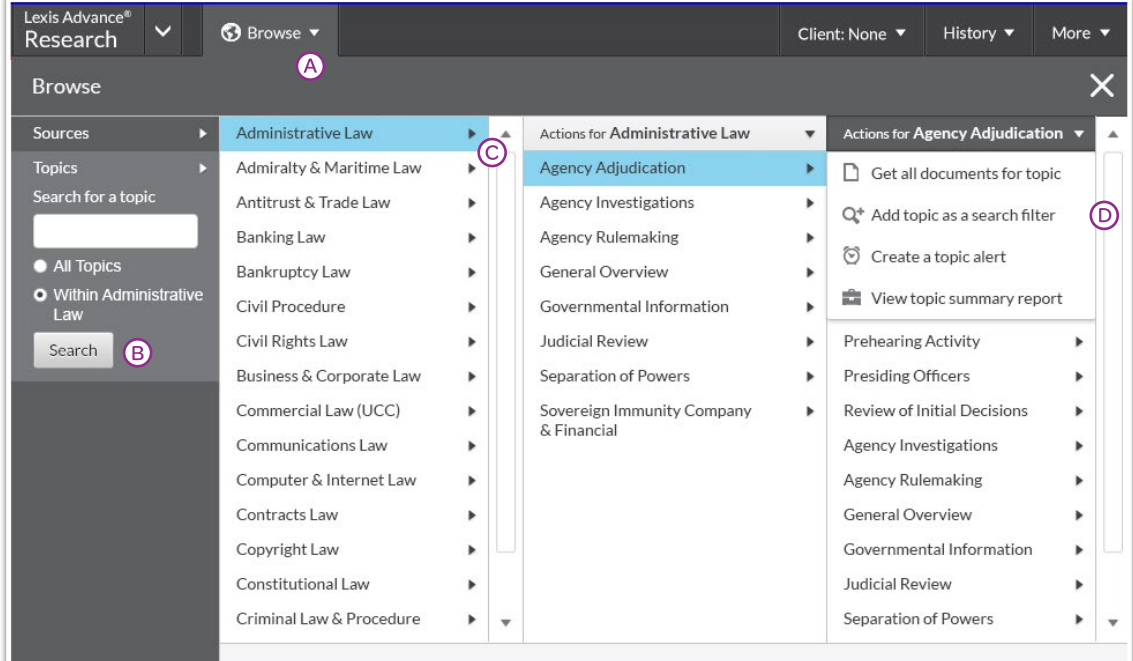

If you prefer to find a legal topic to begin your research, start in Browse Topics. You can also enter this Lexis Advance legal topic hierarchy by selecting a relevant headnote in a case you are viewing.

- (A) Search for specific topics or browse through the Lexis Advance legal topic hierarchy. Click **Browse** then select Topics.
- You can search for specific topics. Enter your search words and click Search.
- Or browse levels of the legal topic hierarchy. Click a Practice Area link. Select a topic or use the arrows to open or close additional levels.
- Use your topic in your research! Once you choose a topic, you can:
	- View Lexis Advance search results on this topic, i.e., relevant cases, legislation, news, dockets, etc.
	- Add it to a search (and add your own search words)
	- Create an Alert on the topic. Your topic Alert will be added to your landing page Alerts pod
	- Some topics give you access to Topic Summary Reports, which offer seminal cases and statutes, secondary sources, details on burden of proof, etc.

Legal topics added to your search will be saved in your Recent & Favorites list. To make it a Favorite—and add it to your Favorites pod—click the star next to the topic in the Recent & Favorites list.

## <span id="page-11-0"></span>SEARCH RESULTS: FIND MOST RELEVANT DOCUMENTS FAST

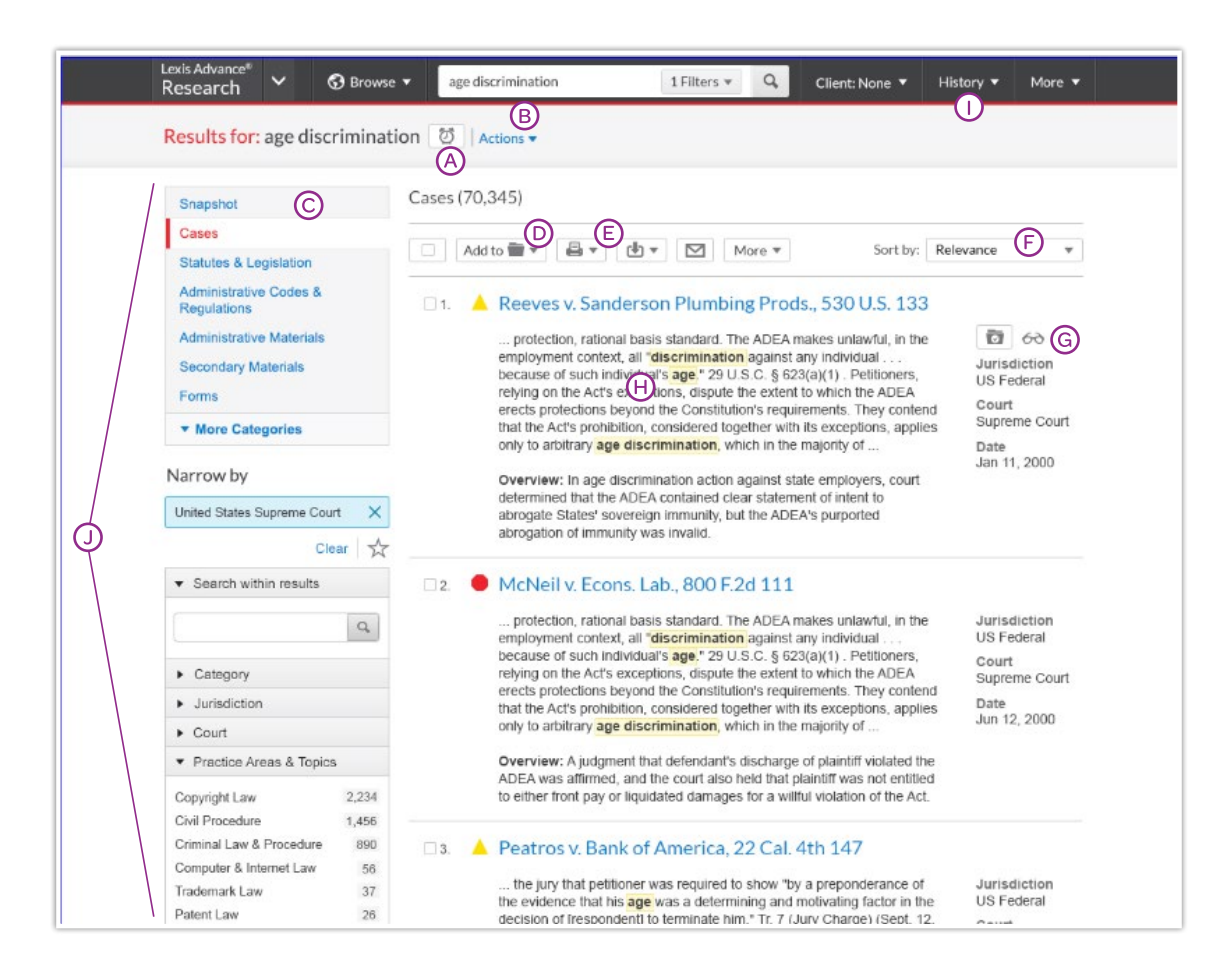

You have many options for refining and using your search results from this screen:

- (A) Set up an Alert for your search–across content types, if you choose. Click the alarm clock icon next to your search. Your options screens let you choose content types, edit search terms and even select the delivery time of your updates.
- (B) Select **Actions** to add a search to a Folder or expand your search.
- (c) See the top relevant results for each content category. Click [Snapshot](#page-12-0).
- (D) Save to a Folder. Check the box next to the document title then click Add to Folder. Select a Folder. When that document appears in future results, it displays the Saved to Folder **in Follo** icon. Click the icon for quick Folder access.
- (E) Print, download or email without opening documents. Check the box next to document titles you need, then click the appropriate icon. Click More to create a printable page of your results.
- (F) Sort documents. Default is by relevance. Use this pull-down box to re-sort by date and/or jurisdiction, etc.
- G Keep track of documents viewed. The glasses icon marks documents you viewed over the last 30 days. Hover over the icon to see the last viewed date.
- Determine relevance. See your search terms in context to help determine which documents are on point.
- Return to prior research tasks. Click History and select a prior search or document.
- Refine your search—no charge! Need a smaller, morefocused results set? Filter by:
	- Content category, e.g., move to statutes, secondary sources and more. Just select a content type.
	- Date, i.e., slide the timeline or enter dates. (Not shown.)
	- Adding more words to your search. Enter them in the Search within results box.
	- Content options, e.g., refine cases by attorney/law firm, judge, etc. Each content category offers different filter options, so you can only filter one content category at a time.

To add filters: Click a filter link; it displays in blue under Narrow by. Remove the filter; just click the X in the blue box. Select and remove multiple filters.

Save favorite filter combinations, e.g., your practice area and jurisdiction, to use again. Click the star and save the combination to your Favorites pod on the landing page.

## SNAPSHOT VIEW: VIEW THE MOST RELEVANT RESULTS ON ONE SCREEN

<span id="page-12-0"></span>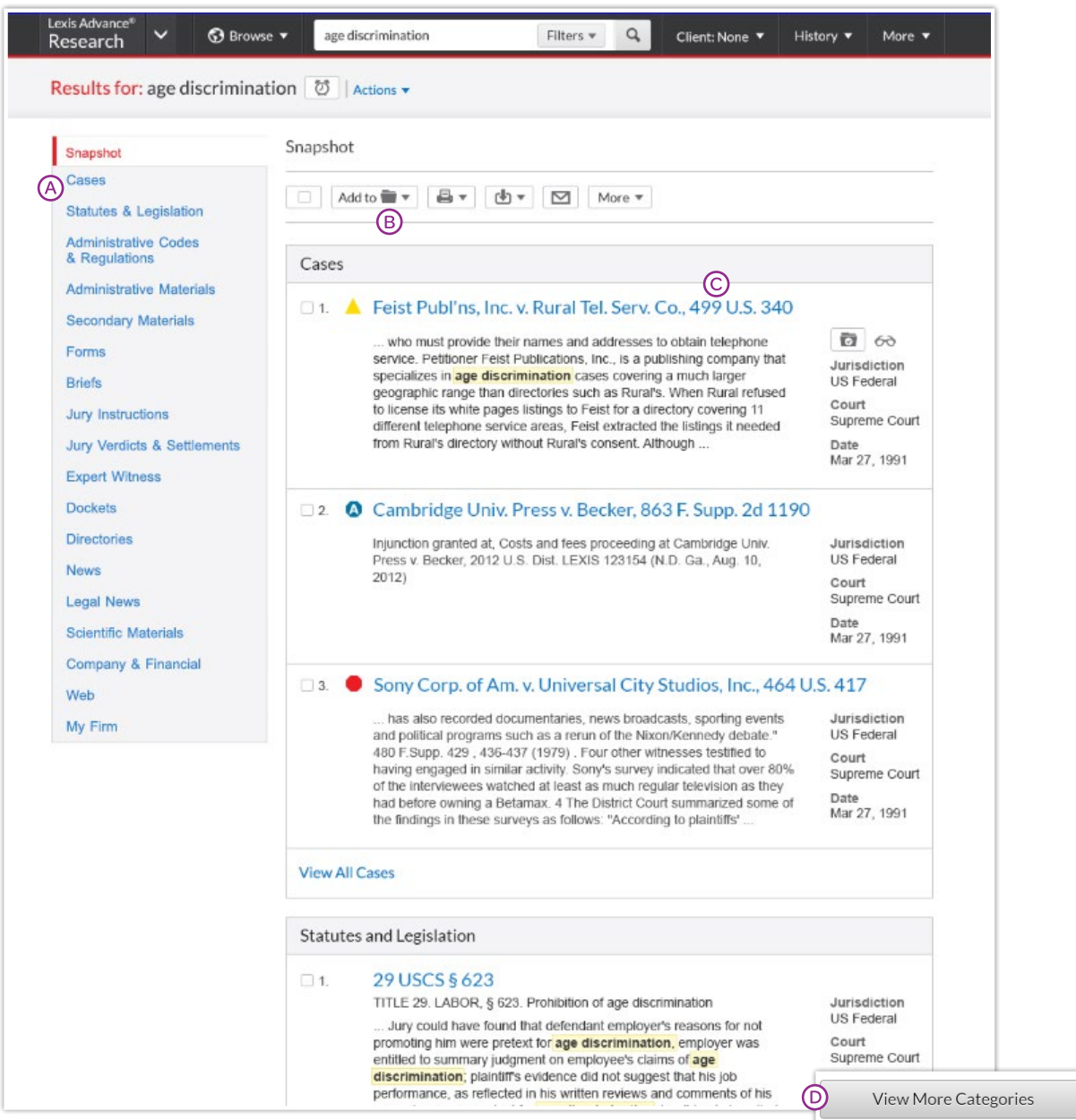

Save time by browsing the most relevant documents retrieved by your search—in one screen—with the Snapshot View. Save even more time by using the Snapshot View to deliver multiple documents, e.g., print or email to colleagues or save multiple documents to Folders.

- (A) Scroll and view the top three results by relevance. In the Snapshot View, the first four content categories in your search are open to display automatically.
- Deliver or save documents across content categories! It's fast. Browse and check the boxes of the document you want and click the print, email or download icons or the Folder icon. And save even more time as you deliver. Quick delivery options let you bypass dialog boxes. Download delivery plug-ins for Google™ Chrome™ and Apple® Safari®.
- C Click a document link to move to the full-text document.
- Click View More Categories at the bottom of the Snapshot screen to expand the Snapshot view.

## FOLDERS: SAVE DOCUMENTS, SELECT TEXT, SEARCHES, ETC.

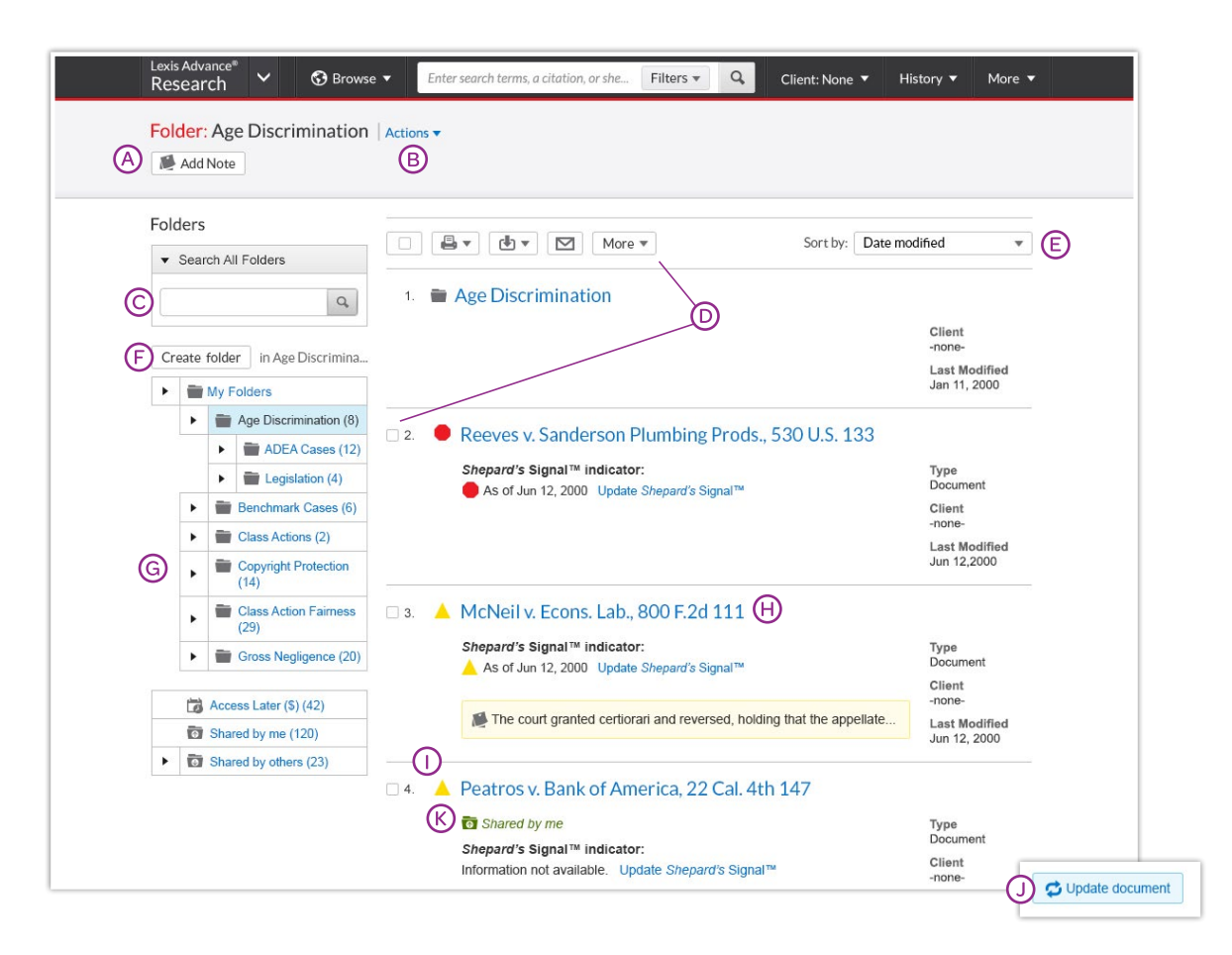

Gain access from the Folder pod on the landing page or click the More pull-down menu at the top of most Lexis Advance screens and choose Folders.

Save more than full-text documents. Copy and save selected document text, search results lists, effective searches and Research Maps from History, Web links, Topic Summary Reports, PDFs, etc., as well as documents from other LexisNexis® products like LexisNexis® Verdict & Settlement Analyzer. Subscription documents stay in Folders until you remove them. If your organization has the Folder sharing option, you can share Folder items or entire Folders and manage access.

- (A) Add Folder notes. Click and add up to 4,000 characters.
- Move, copy or delete Folders. Click Actions. Also download the Folder, rename it or update all *Shepard's* Signal™ indicators.
- Find vital facts across all Folders and notes. Just enter your search words, e.g., *front pay*.
- Use Folder listings/documents. Check the box(es) next to the listing(s). Select a delivery icon, e.g., print. Select the More pull-down menu and copy the listing, move it to another folder, remove it from the folder, manage sharing options (if part of your subscription), etc.
- Organize Folder documents. Re-sort by date modified, newest documents, clients, relevance and more.
- (F) Create a new Folder or subfolder within a Folder. To create a new Folder in My Folders, click My Folders then the **Create folder** button.
- G Move among your Folders. Just select a Folder link. Click ▶ to open levels of subfolders. Each Folder shows how many documents it contains. Also see how many documents you've shared or saved for later purchase.
- Click a document listing link and view the search, filters and sources used to get the document. Retrieve the document or view the text selection. Add Notes to the listing. Also **View All Notes** for the Folder.
- Ensure documents are good law. See immediately when a document was checked via *Shepard's*. Update if needed.
- Get notified of updates. Documents you store in Folders are flagged when updates are available so you can retrieve them.
- (K) Manage shared Folders and items and view items shared with you by colleagues.

## <span id="page-14-0"></span>CASES: GET MORE THAN FULL TEXT

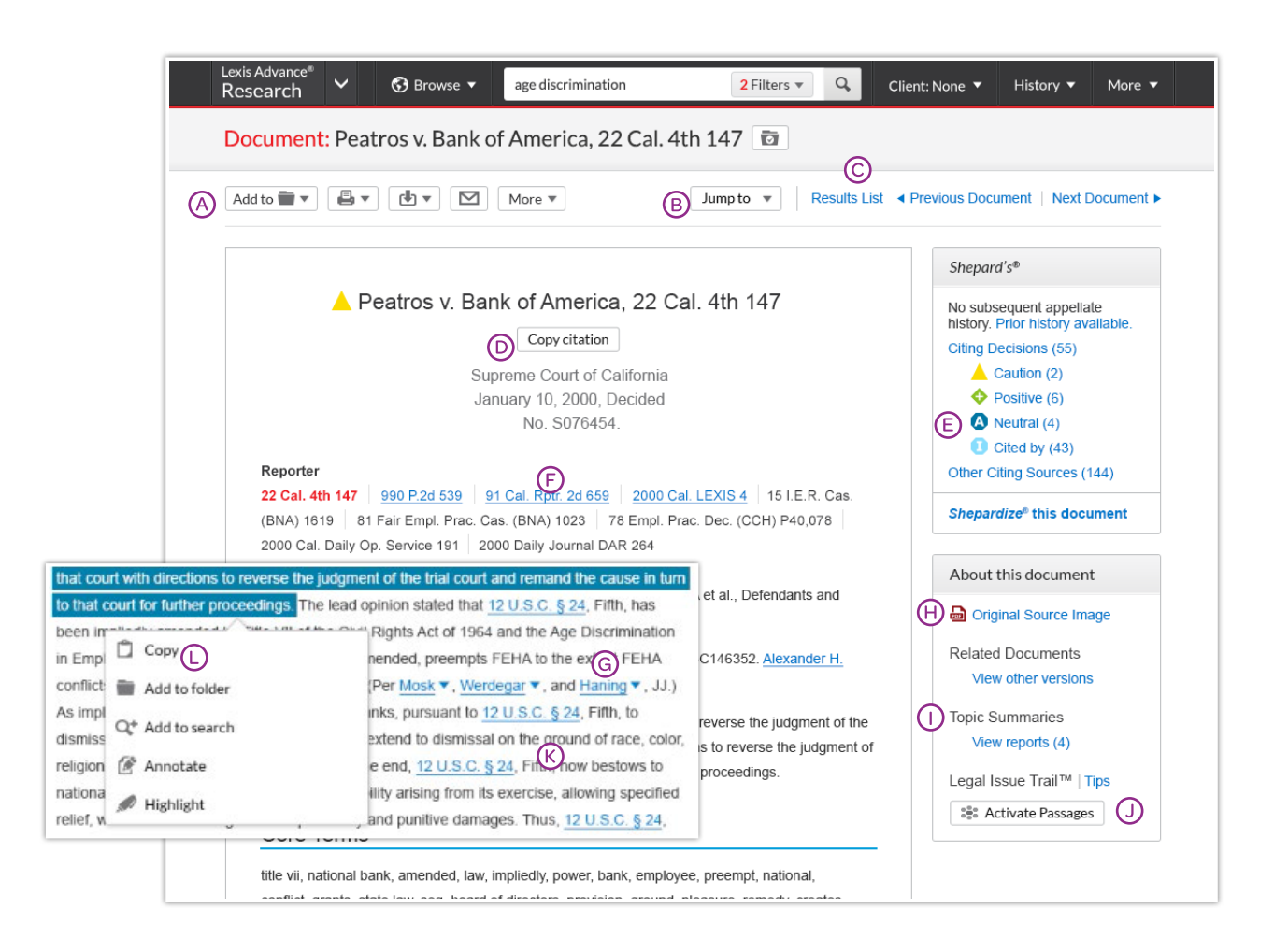

When you view a full-text case, you also have quick access to other vital case-analysis resources available via Lexis Advance, e.g., *Shepard's®* reports, Legal Issue Tail™ and Topic Summary reports.

- (A) Save the document to a Folder, print, deliver or share. Click More to request a printer-friendly version.
- Jump to specific document parts, e.g., opinion or headnotes. Move among search terms or reporter pages.
- Move among results documents. Click Next Document or Previous Document. Click Results List to move to your results set.
- $\circled{D}$  Copy the full-case citation for your work. Include parallel citations and a link to the full-text case. Format using a variety of style formats.
- Check the *Shepard's* status immediately! See possible issues and move directly to the *Shepard's* report.
- (F) Change pagination. Select a reporter.
- G Get more detail on judges, attorneys, expert witnesses and companies mentioned. Click the underlined name. Get the option to search across Lexis Advance for more information, such as the entity's other cases.
- (H) Open the original source PDF and other available case documents.
- $\bigcap$  Come up to speed on the legal topics. Find seminal cases and statutes, relevant secondary sources and details on burden of proof, review standards, etc., for the legal topics covered. Also find Topic Summary Briefcase icons LexisNexis® headnotes. Click and link to Topic Summary Reports.
- $\overline{O}$  Find cases that cite to your case as well as the cases cited in your case-for a specific legal point of law. Click Activate Passages. Select a highlighted case passage that represents your issue. Legal Issue Trail opens in a new window.
- Link to full-text documents cited. Just click the link.
- Highlight—and use—vital text. When you highlight text, an options box displays. You can copy the text and paste it to your work; annotate and/or save the text to a Folder; search with the selected text; or highlight important passages. Then save the highlighted document to a Folder.

## *SHEPARD'S*® CITATIONS SERVICE

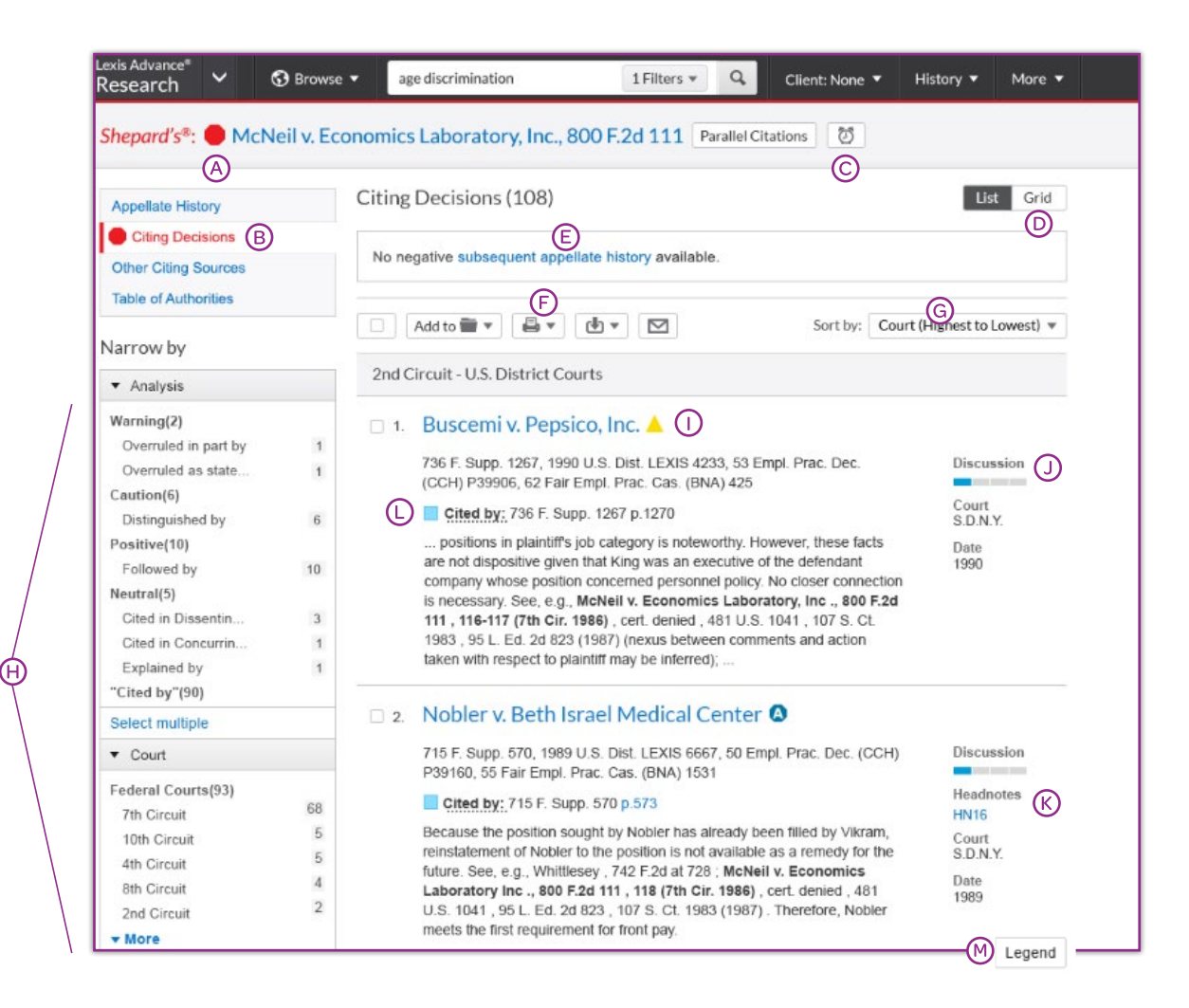

#### See treatment indicators up front! *Shepard's* Signal™ indicators show subsequent treatment at a glance.

Navigate quickly to the *Shepard's* report section that generated the signal:

- Appellate History
- subsequent **Citing Decisions**
- Other Citing Sources such as treatises, or
- Table of Authorities, which shows the cases your case cited and their subsequent treatment
- (C) Set an Alert and get automatic updates when the *Shepard's* status changes. Even select change type, e.g., negative analysis.
- **(D)** Get the big picture on citing references. Click **Grid** and see citing references in context over jurisdictions and time.
- $\left(\mathsf{E}\right)$  Get an overview of subsequent history fast ... in one sentence.
- (F) Save, delivery and/or share. Familiar icons let you save reports to a Folder or deliver report specifics. For example, you can deliver the *Shepard's* report, the full text of citing references, or both.
- (G) Sort report results by date as well.
- $\Theta$  Filter citing references to get to vital cases faster. Refine by specific treatment, headnotes, jurisdictions, time frame or depth of discussion. Even search for specific words within your results.

Click a filter; it displays in blue under Narrow by. Remove the filter; just click the X in the blue box. Select and remove multiple filters.

- $\bigcap$  See how citing cases have been treated subsequently by viewing their *Shepard's* Signal indicators.
- Determine how in-depth the citing case discusses the case you *Shepardized*.™ The Depth of Treatment bars show you quickly.
- (K) Find on-point headnote language. Click a headnote of interest and move to similar language in the citing case.
- Pinpoint citing cases' language. Get flag colors, a short description, a pinpoint page reference—and the case language in question.
- Review what each signal indicator means in the *Shepard's* Legend at the bottom of the screen.

## *SHEPARD'S*® GRAPHICAL: MAP THE APPELLATE HISTORY

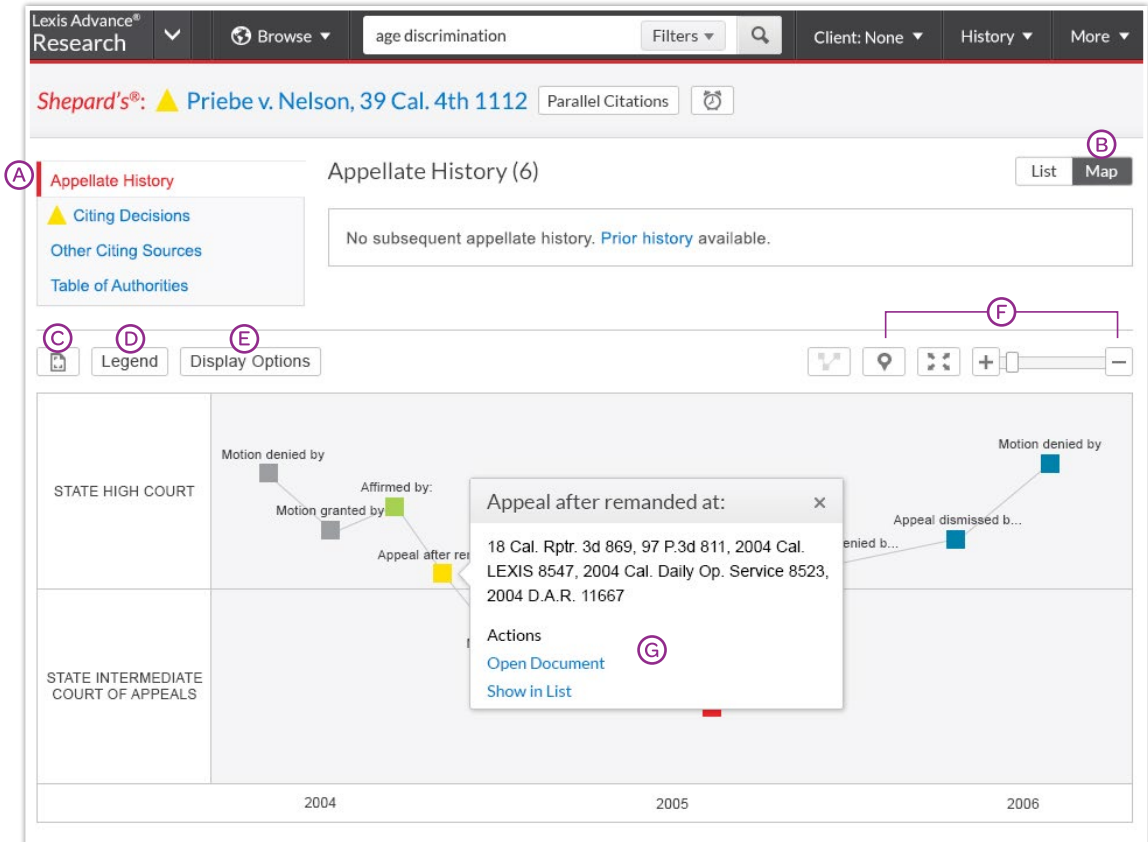

Get a better understanding of your case's "life cycle" as it travelled over time through different courts.

- (A) View appellate history in List view. Click the Appellate History subtab. A list of references is the default view.
- View the history in a graphical map. Click Map. (Map view is shown.)
- Print your map. Get a printer-friendly display. Then click the Print icon.
- Understand map icons. Click Legend. For example, the star labels the citation you *Shepardized*.
- Remove map notations, e.g., indirect history and re-display the map.
- Use these three icons to zoom into the citation you *Shepardized,* move to a full-screen view or expand/contract your view, respectively.
- G Review vital cases in the appellate history. Click a map icon. Then move to the full-text document or the reference in the List view.

## *SHEPARD'S*® GRAPHICAL: SPOT TRENDS IN CITING REFERENCES

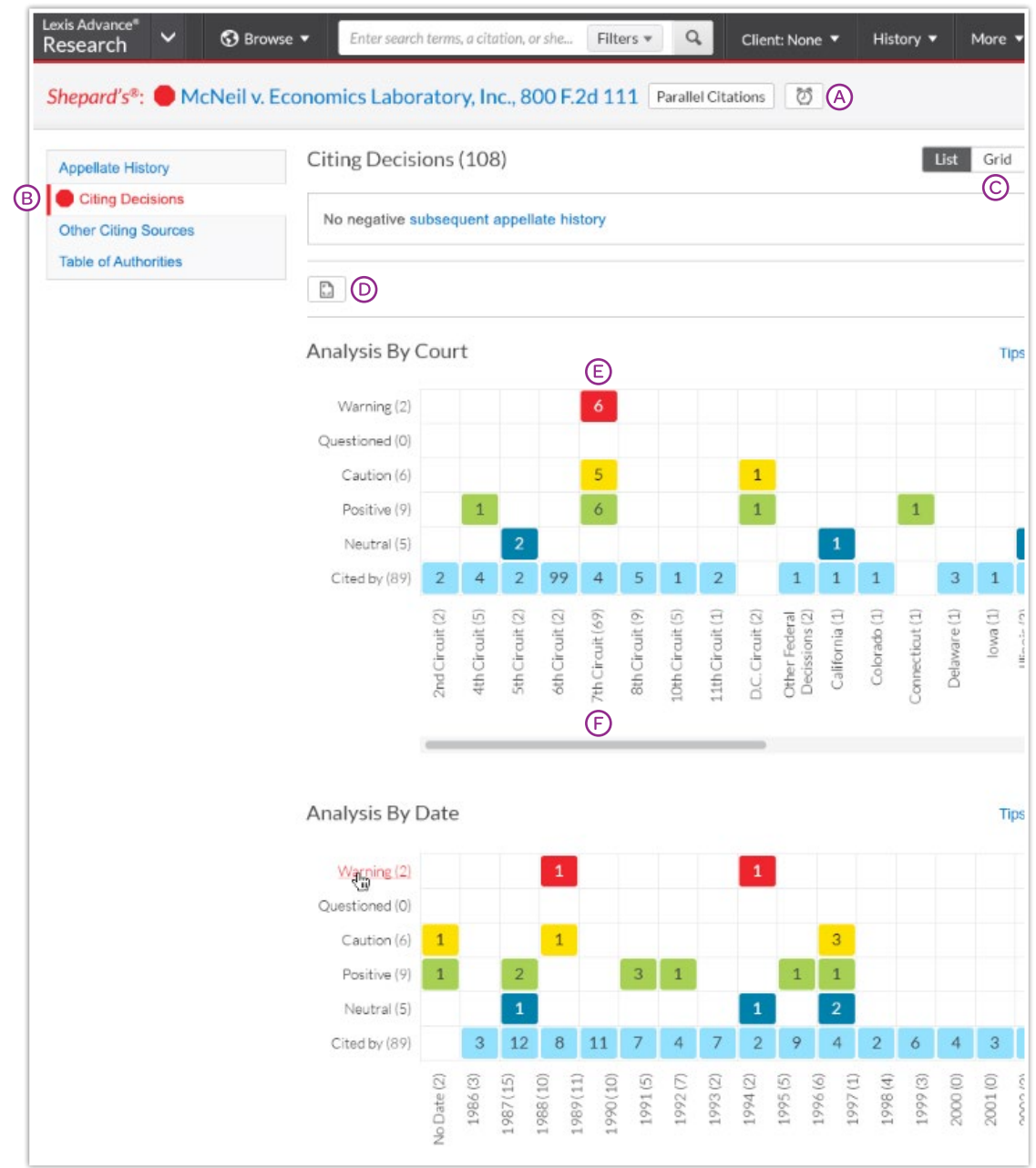

Rarely are cases overruled totally. Points of law within cases may continue to be cited across many jurisdictions. This grid shows you that quickly and effectively.

- (A) Set an Alert for changes! Click the icon and request updates on negative analysis, any change or the changes you choose.
- View citing references in List view. Click Citing Decisions. The list of citing cases is the default view.
- C Get the big picture in a graphical grid! Click Grid.
- **(D) Print your grid.** Get a printer-friendly display. Then click the **Print** button.
- Go to vital references in one step. Click a grid box and move to those cases in the List view.
- Filter by analysis phrase, jurisdiction or year, e.g., click 7<sup>th</sup> Circuit (69), to view those cases in the List view.

Understand grid components. Click Legend at the bottom of the screen. (Not shown)

## <span id="page-18-0"></span>HISTORY: VIEW SEARCHES AND MUCH MORE IN THE LIST VIEW

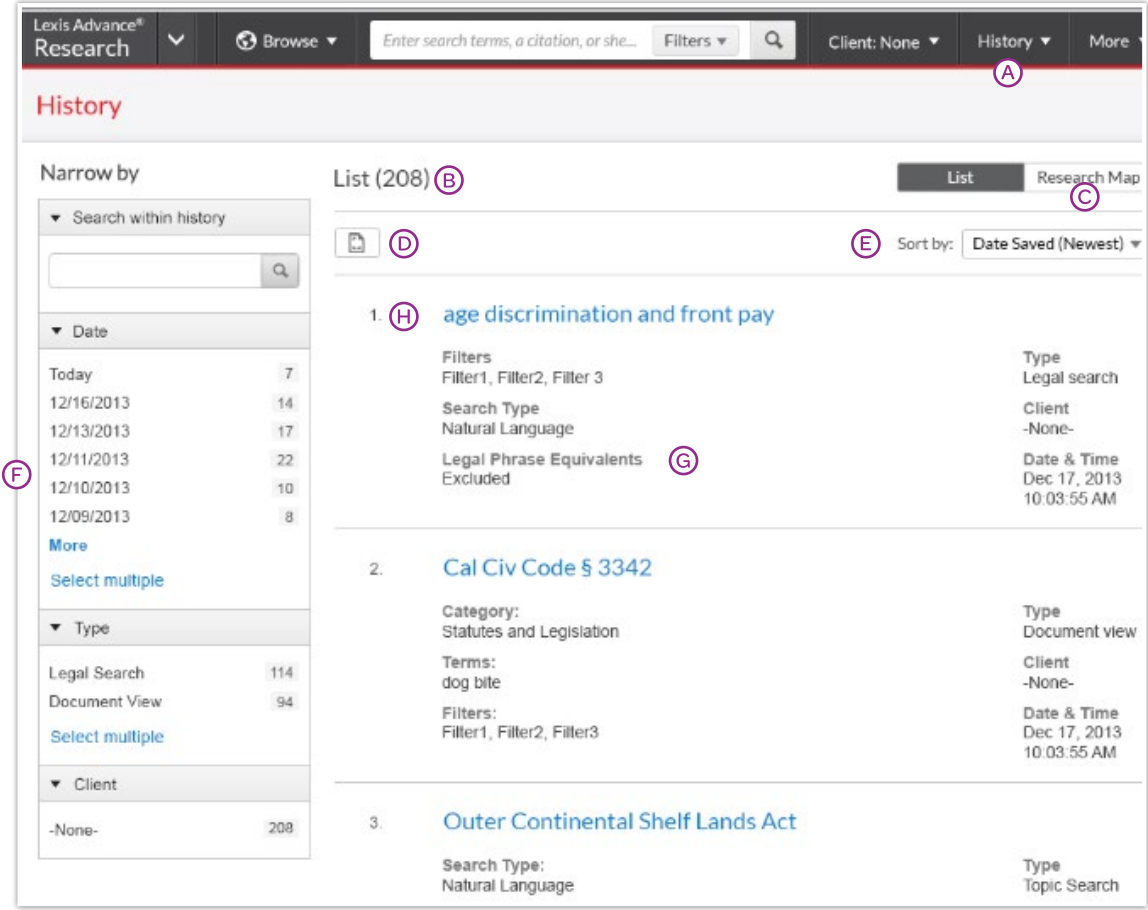

View search history for the past 90 days. View searches, documents retrieved, *Shepard's* reports, documents delivered (You can quickly re-send them!), Web-page views, topic summaries, even searches from other LexisNexis products like LexisNexis® Litigation Profile Suite. You can view your search history in a List view or as a graphical research map. *Get interrupted during research?* Pick up where you left off quickly by going to your History. And go back to your Search History to save useful searches to your Folders.

- (A) Return to a search fast. Select from the five most recent searches or documents from the **History pod** on the landing page. Or click **History** in the black header. Link to your complete History list by selecting View all history.
- The List view is the default view.
- View your search history in a graphical map. Click [Research](#page-19-0) Map.
- (D) Print your history. Get a printer-friendly list of searches. Then click the Print button.
- Sort your history by date (oldest or newest first), client number (highest or lowest first), type or search title (alphabetical or reverse alpha order).
- Filter history to display by date or date range, client or tasks type, e.g., Alerts created, email sent, Web searches, legal searches, etc. Only dates with research are included. Just click a date, type, etc.; the filter displays in blue under Narrow by. Remove the filter; just click the X in the blue box.
- G) See search details up front. Each listing tells you so muchcontent categories, search type, e.g., natural language, search terms, task type and more.
- Return to your search. Click the search title.

## <span id="page-19-0"></span>HISTORY: USE THE MAP TO EXPAND YOUR RESEARCH

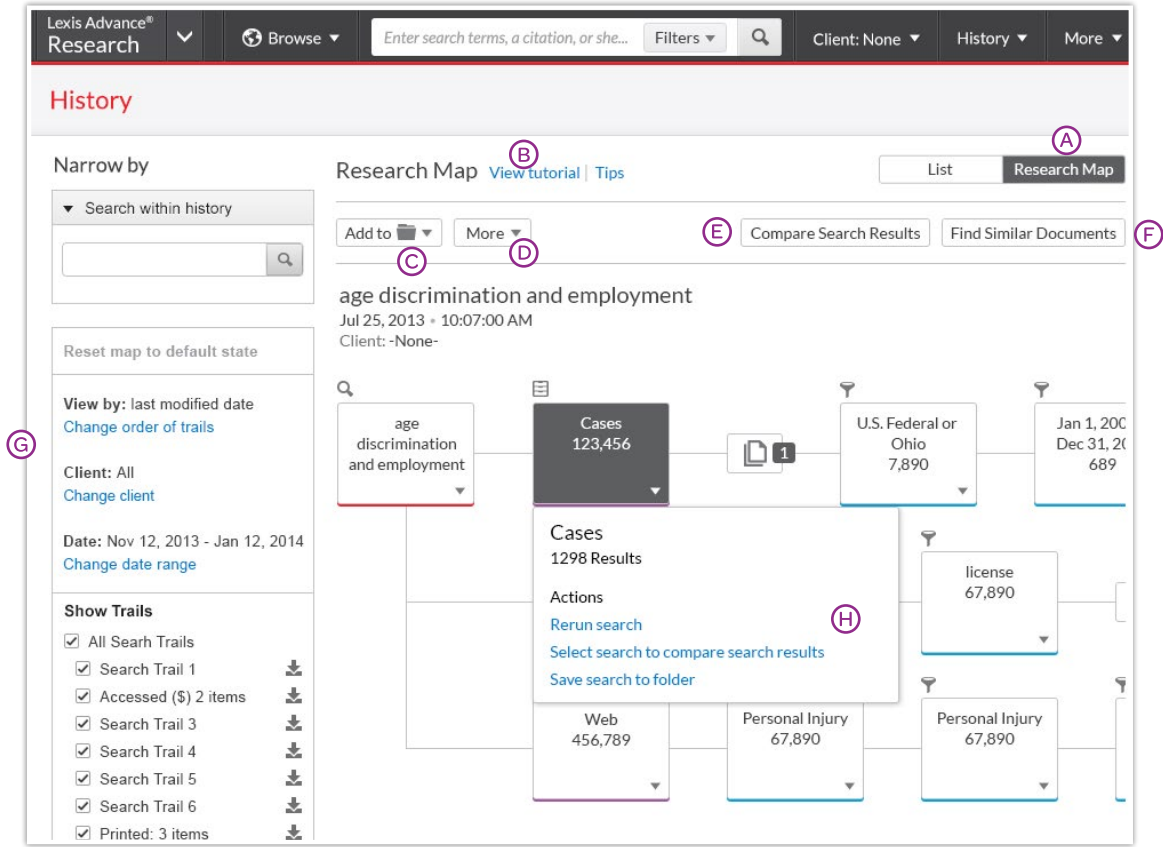

- Get a step-by-step graphical depiction of your prior research. Click Map to identify explored versus nonexplored paths, possibly uncovering other relevant results.
- Learn more about map icons and graphical trails.
- C Add your History Map to one of your Folders.
- **(D) Share** your History Map via email or download. Request a printer-friendly view and print. Click More for options.
- Compare 2 3 search results to find common documents—and perhaps expand your research. Click a map search icon and Select search to compare results. Repeat. Then click Compare Search Results. Your results open in a new window.
- Find similar relevant documents. Click a document icon in your map and Select document to find similar results. Then click Find Similar Documents. This is a fast way to compare relevant documents to find more, including ones you may not have reviewed yet.
- Filter your map. Filter by client, date, etc. Search for words included in your map. You can also exclude specific searches, e.g., trails, on your map or change the trail order. Click Reset map to default view to clear filters.
- Re-run or save your work. Click a map icon and choose to re-run your search or save a search to a Folder.

## DOCUMENT COSTS

Documents outside your subscription are clearly marked and cannot be accessed unless you take active steps to purchase them. Many out-of-subscription sources can be added to your searches without extra cost. There are no search charges or hourly charges in Lexis Advance subscriptions.

*Screens shown here are examples; they do not reflect current Lexis Advance prices.*

#### Selecting out-of-subscription sources

#### From Browse Sources screens:

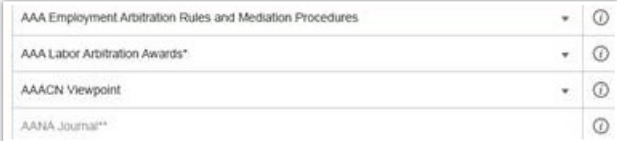

Select a source with one asterisk: Search this source at no charge, but you will incur document-access charges if you select documents from the results screen. Sources with two asterisks (and a grayed-out source name) cannot be added to your search.

#### Out-of-plan documents in search results

All out-of-subscription documents are marked. Plus you can see the cost and your search words in context to help you make a purchase decision. Documents available at a special price include a **Save!** icon. (Not shown.)

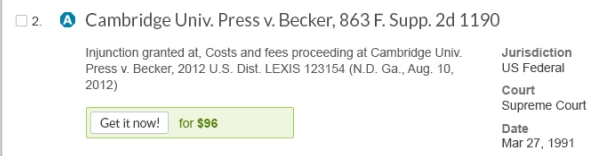

You can only access the document via the Get it now! link. (The document title is not linked.) You can also save the document to a **Folder** and purchase it later. There is no charge to hold an out-of-plan document in a Folder. Click the checkbox then the Folder icon and make your Folder selection.

#### <span id="page-20-0"></span>Linking to out-of-plan documents

If you click an embedded link, i.e., attempt to link from a full-text subscription document to an out-of-plan document, you are notified and can cancel the task, or save or purchase the document:

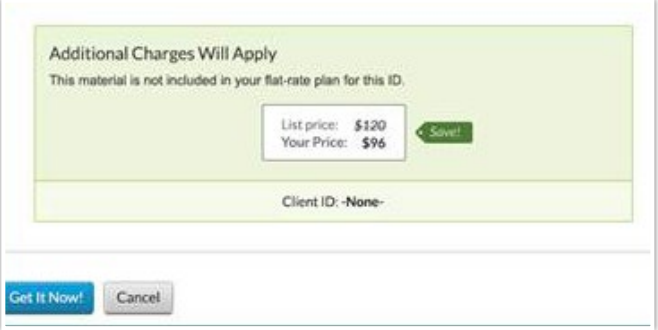

#### Reminders on documents you purchase

Once purchased, non-subscription documents can be used for 90 days—or for one year if the document is saved to a Folder. Lexis Advance shows you the expiration date on the:

- full-text document in the "About this document" box
- search results listings showing that document
- **History** lists displaying that document
- Folder listings for that document. Updates to that Folder document during the year you use the document are included in the purchase price.

Log in [www.lexisadvance.com](http://www.lexisnexis.com/166442b)

Learn more [www.lexisnexis.com/advancesupport](http://www.lexisnexis.com/166442a)

*Please note: Lexis Advance is continually evolving, so actual screens and features may vary slightly from those displayed here.*

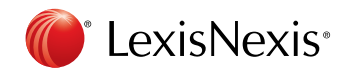

LexisNexis, Lexis Advance, *Shepard's* and the Knowledge Burst logo are registered trademarks, and *My Lexis*, *Shepard's* Signal, Legal Issue Trail and *Shepardized* are trademarks of Reed Elsevier Properties Inc., used under license. Other products or services may be trademarks or registered trademarks of their respective companies. © 2014 LexisNexis. All Rights Reserved. LNL01055-0 0514

# Using search commands and connectors at Lexis Advance®

Lexis Advance<sup>®</sup> lets you use advanced search commands.

If you're comfortable using search commands and connectors-**! and \*** to truncate words and W/n, OR, AND, etc., to connect search words and phrases-you can use these special commands to develop Lexis Advance searches. Here's what you need to know:

#### Lexis Advance® automatically interprets search commands

Just enter your words and commands in the Lexis Advance red search box, e.g., ENTER: *drone and commercial W/10 deliver!*. Commands are not case-sensitive, i.e., enter AND, And or and.

#### Broaden W/n connectors

While a Lexis Advance search ignores certain "noise words" added to your search, it counts all words in results documents for the purpose of determining proximity. So broaden your W/n connector. In other words, consider *W/10* instead of *W/5*. For *W/p* and *W/s*, consider *W/50* or *W/15* respectively.

#### Search Lexis® Web separately

Only the AND connector works. The other commands do not operate in Web documents.

#### Let the red search box help you!

Click the filters pull-down menu in the red search box and select Advance Search. Choose search connectors and decide whether to include or exclude search words. Make your selections and add them to your search.

#### When more than one connector is used ...

Lexis Advance acts on the connectors in this order:

- OR
- Proximity connectors (W/n, /p, near/n, etc.): from left to right
- AND
- AND NOT, NOT W/n

For example, you ENTER: *bankrupt! /25 discharg! AND student OR college OR education! /5 loan.*

First, Lexis Advance creates a unit of *student OR college OR education!. Next bankrupt! /25 discharg!* is joined, and Lexis Advance ties *loan* to the unit *of student OR college OR education!*. Finally AND operates last, joining the created two units. Thus: (bankrupt! /25 discharg!) AND ((student OR college OR education!) /5 loan).

#### Common legal phrases

The Lexis Advance service automatically recognizes many common legal phrases, e.g., *limited liability partnership, summary judgment,* and *search and seizure.* However, if you want to be sure any phrase you're searching is recognized, enclose it in quotation marks, i.e., ENTER: "*right to work*. "

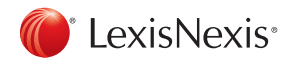

#### Here's an overview of Lexis Advance commands and connectors and how they work:

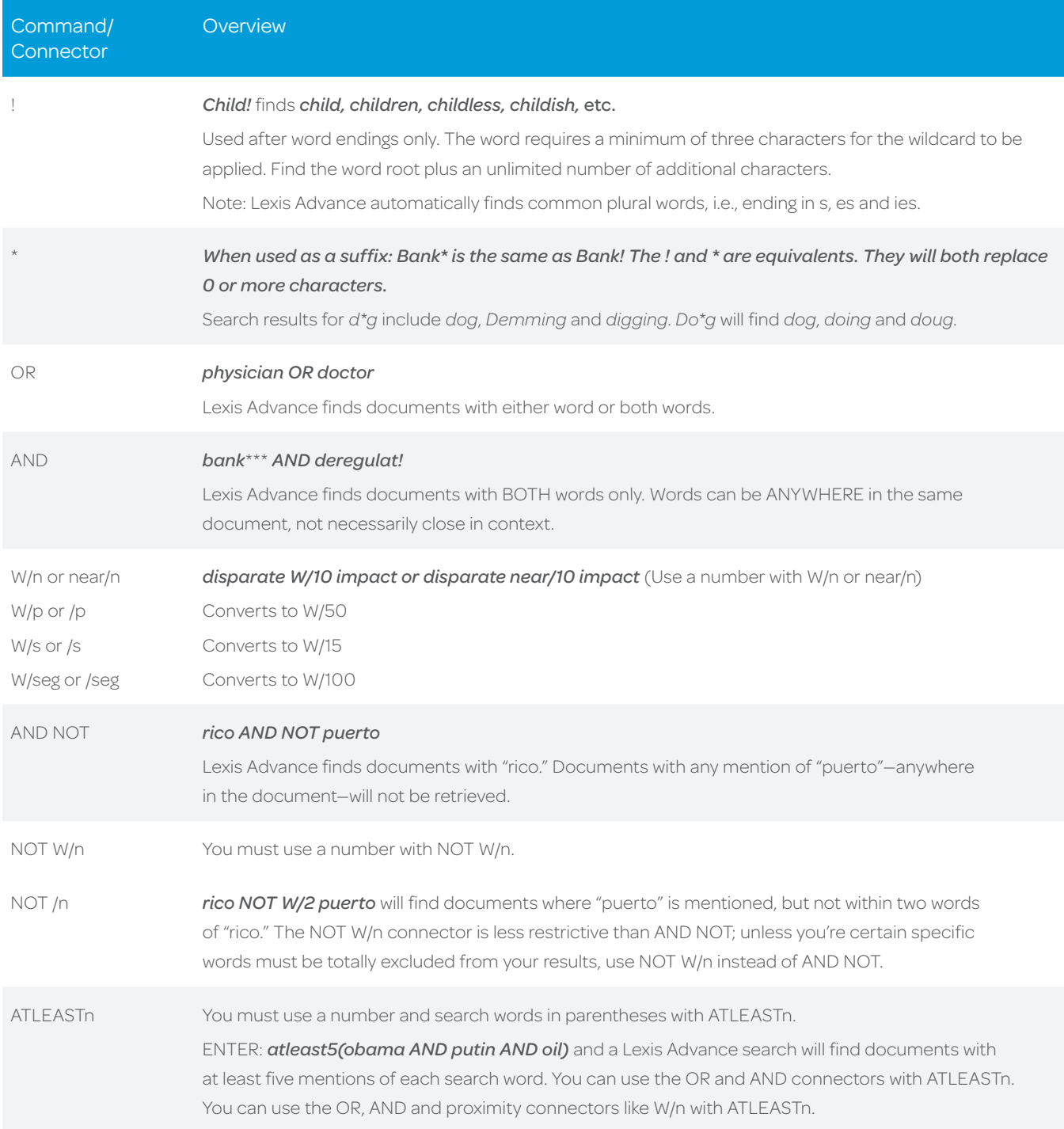

### Get more tips for using Lexis Advance efficiently at the Lexis Advance Support site.

Talk to a LexisNexis® Customer Support representative live support virtually 24/7—at 800-543-6862.

Log in [www.lexisadvance.com](http://www.lexisnexis.com/166444b)

Learn more [www.lexisnexis.com/advance](http://www.lexisnexis.com/166444a)

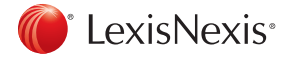

LexisNexis, Lexis Advance, Lexis and the Knowledge Burst logo are registered trademarks of Reed Elsevier Properties Inc., used under license. © 2014 LexisNexis. All Rights Reserved. BMH00444-0 0514